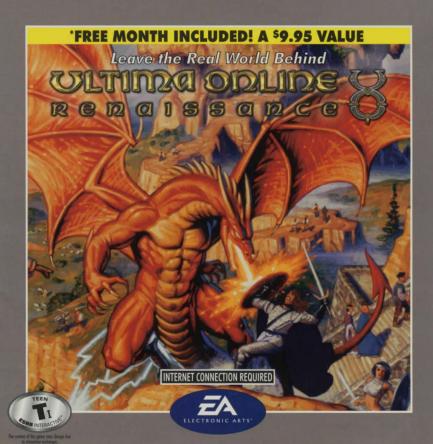

# System Requirements

### Minimum Required

- Pentium® II 233 MHz CPU
- 32 Megs RAM
- Windows® 95 or Windows 98 (Windows NT and Windows 2000 not supported)
- 2 Meg PCI video card (DirectX supported, set to 16-bit color)
- 16-bit sound card (DirectX supported)

- 590 MB hard drive space
- 4x CD-ROM drive
- Microsoft-compatible mouse, 100% Windows 95 or Windows 98 compatible
- Slip/PPP or direct connect at 28.8 kbps or better with 32-bit TCP/IP stack

#### Recommended

- Pentium II 233 MHz CPU
- 32 Megs RAM
- Windows 95 or Windows 98
- 4 Meg PCI video card (*DirectX* supported, set to 16-bit color)
- 16-bit sound card (DirectX supported)

- 590 MB hard drive space
- 8x CD-ROM drive
- Microsoft-compatible mouse, 100%
   Windows 95 or Windows 98 compatible
- Slip/PPP or direct connect at 56.6 kbps or better with 32-bit TCP/IP stack

This game requires the hard drive space listed above for installation. This number is subject to change. Please visit the web site for the current specifications (uo.com/require.html).

The swap file used by *Windows 95/98* will need additional free hard drive space. (This space may vary from system to system. We recommend at least 550 Megs.)

**Note:** You must have a 32-bit connection to the Internet to play. Some online services do not offer this type of connection. If you are not sure what your connection is, ask your Internet Service Provider.

Note: Disk compression of any kind will result in substantially increased load times. We can-

not guarantee the compatibility of our games with disk compression utilities (such as DBLSpace, etc.).

Installation Steps

Follow these steps if you are installing UO for the first time, or if you have uninstalled UO.

### Select Install Option

To install and play the game, you need at least 590 megabytes free hard drive space, 32 megabytes of RAM and a functional Internet connection.

- 1. Turn on your computer and wait for Windows 95/98 to load.
- 2. Insert your Ultima Online Renaissance™ (*UOR*) game CD into the CD-ROM drive. The install screen should appear. (If not, open *My Computer* and double-left-click on your CD-ROM drive icon, then double-left-click on the file named SETUP.EXE.)
  - Experienced users can follow the onscreen instructions after this point. For detailed instructions, continue reading.
- Choose INSTALL ULTIMA ONLINE: RENAISSANCE to begin the installation process, or QUIT to close the install program.

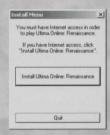

### Install Software

4. INSTALL UO. Proceed with game installation.

Installation requires 590 megabytes\* of hard drive space.

\* This game requires the hard drive space listed above for installation. This number is subject to change. Please visit the web site for the current specifications (uo.com/require.html).

The swap file used by *Windows 95/98* will need additional free hard drive space. (This space may vary from system to system. We recommend at least 550 Megs.)

Choose a directory on your hard drive for installation (C:/Program Files/Ultima Online is the default).

To install to a different directory, type a drive and directory name in the top box. If the directory does not yet exist, the program will ask you to create it. Left-click **YES** to create it, **NO** to return to the previous screen and select a different directory.

Alternatively, left-click on the drive selection box to choose a drive. Then, double-left-click on the desired folder. If the game is already installed anywhere on your system, you will be prompted to remove it before reinstalling *UO*.

NEXT continues with the installation, and BACK goes to the previous screen.

6. Install DirectX 7.0a drivers for your hardware.

The program asks if you'd like to install DirectX version 7.0a to your hard drive. Left-click on YES to install.

To quit installation, left-click CANCEL.

The game requires DirectX version 7.0a. To check your version number, run **DXSETUP.EXE** (located in Program Files/DirectX).

If you already have version 7.0a or higher, do not install DirectX. Left-click NO.

If you have any version previous to version 7.0a, upgrade before running the game. You may need to reinstall your video and/or sound card drivers after upgrading.

If you install DirectX, you will need to restart your system for the changes to take effect. A prompt will ask if you want to reboot once the game is completely installed.

## Set Up Account

- 7. Next, you will be asked to confirm that you have a web browser installed on your system. Click ok if you don't click CANCEL. Once you have a browser installed you will need to begin the installation process over from the first step.
- 8. Now you are ready to set up a game account. *UO* is an Internet game, and before you can play, you need both an Internet Service Provider and a game account. This step of the install program opens your current web browser (if one is installed) and connects to a web site where you can register your game and open an account.
  - a. If you are connected to the Internet, select οκ to open your web browser to ultima-registration.com (if you already have an Ultima Online account select CANCEL).
  - b. Select CREATE ACCOUNT.
  - c. You will need to enter the registration code, found on the back outside cover of the Quick Start Guide, into the box under the text asking for the Registration Code. Once entered, click NEXT.
  - d. Next, read through the Terms and Conditions, then select ACCEPT.
  - e. Now, read through the Rules of Conduct, then select ACCEPT.
    - DECLINE cancels the account setup process.
  - f. Set up an account name and password.
    - In the account password field, type in a password from 5 to 16 characters in length. Make sure you select something you'll remember.
    - The password is case sensitive. Make sure your is not on.
    - Confirm the password by typing it again, then left-click NEXT.
    - Next enter your date-of-birth and click NEXT to continue.
  - Enter name and address information by left-clicking in a field, then typing in the information. You can use hyphens and spaces.

- TAB moves to the next field.

  NEXT transmits your information and continues registration.
- If any fields are incomplete, you will later be prompted to complete them.
- Select a billing preference by clicking on the button under the chosen plan, then press NEXT.
  - If you choose the Monthly Payment Plan, you are automatically set to continue service each month. You will be prompted to enter the corresponding billing information.
  - TAB moves to the next field.
- i. Close your web browser in order to return to the UO installation screen.
- j. Click NEXT.

**Note**: Your account will remain active as long as you continue with the monthly payment plan or through the use of Gametime coupons. Whenever you want to view or change your account information, simply return to **ultima-registration.com** and click on the **EDIT ACCOUNT** button to view and change any of your account information.

## Start Play

- 9. Select Run UO to view the Main Menu and start playing.
  - When the UO message dialogue box appears read the message and then click ox to continue. This will start the automatic game updating or "patching" process. When completed, you will have the most current updates of your version of Ultima Online loaded onto your system.
  - A shortcut to Ultima Online will automatically appear on your desktop.

### Character Window

(on yourself) Display Character Window

Shows your character's appearance, clothing and any readied weapons or tools.

⊖ on backpack to open your inventory.

Opens your party manifest so that you can organize and message your group of friends

Opens your profile screen so that you can describe your character.

Your name, plus any current titles.

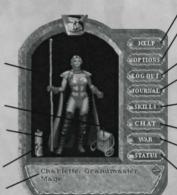

Request online assistance.

, Allows you to set parameters for graphics, sound and other game options. See online docs for details.

Exit Ultima Online.

 Displays a running log of your most recent actions and conversations.

 Displays all the skills in the game and your current level in each.

· Opens the chat window.

Toggles you between Peace Mode and War Mode (for combat).

Displays your current stats and shows how tired or wounded you are.

## Moving Your Character

🖰 -and-hold Move toward the hand-shaped cursor. The farther away from your character you keep the cursor, the faster you move.

🖰 🖰 (at a selected point) Pathfind — automatically move your character around obstacles and toward the cursor. Your destination must be within your line of sight — you can't Pathfind through closed doors or around buildings.

(on doors) Open door.

ALT ( (on another character) Follow that character.

ALT ( (on self) Stop following.

### Communicating with Others

Type what you want to say, then press **ENTER**. Your speech is displayed onscreen, immediately above your character.

| (on person/creature) Displays the person's name or creature's species.                                                                   |          |
|----------------------------------------------------------------------------------------------------|----------|
| (on person) (When you're in <i>Peace Mode</i> ) Displays Character Window.                                                               |          |
| (on another character's scroll) Displays that Character's Profile.                                                                       |          |
| For more information on Communicating with Others see the <i>Playguide</i> section of the ucwebsite (quide.uo.com/miscellaneous O.html). | com).com |

### Fighting

In order to attack another character or creature, you must be in War Mode.

You will automatically defend if you are attacked.

You can also toggle between Peace and War Mode:

P By clicking on the button in your Character Window or with ALT + C or TAB

(War Mode) Attack that player or creature.

🖯 -and-drag (on opponent), then release Displays status bar showing how tired or injured the individual is.

Starting fights in towns is illegal, and you will be attacked by guards if observed.

- † If you don't have a weapon, you can fight bare-handed.
- ♦ Some large weapons must be used two-handed, so you can't carry a shield while you use one of them.

## Items and Inventory

on item Get item's name (displays text label).

-and-drag item Pick up an item/move the item.

Items in your backpack can be stacked on top of one another, so move the items on top if you can't find what you're looking for at first glance.

Drag an item onto your character or backpack to place it in your inventory.

Drag an item from your backpack onto someone else's character to give it to them.

Drag an item from your backpack and release the mouse to drop the item.

n item Use the item. If a targeting cursor appears, you must target another object on which to use the item (by left clicking on the new target object).

(on containers) Open container and display its contents in a window.

 $\bigcirc$  (on yourself) Display Character Window, also known as your Paper Doll.

## Key Commanos

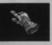

Use the **hand cursor** for moving and selection purposes. The **hand cursor** will appear as silver in Felucca (the barbaric lands) and gold in Trammel (the lawful lands). The hand turns red when you're in War Mode (see *Fighting*, pg. 9).

Use the **targeting cursor** (which appears automatically when you double click on something to take an action) when you must select a specific item to complete an action, like skill use or spellcasting.

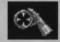

| ALT + O                  | Display Option menu                                 |
|--------------------------|-----------------------------------------------------|
| ALT + K                  | Display Skills screen ( on blue gem to use a skill) |
| ALT + S                  | Display Status Screen                               |
| ALT + P                  | Display Character Screen                            |
| ALT + R                  | Display "Radar" View. A second time expands view    |
| ALT + I                  | Open Backpack                                       |
| ALT + J                  | Open Journal                                        |
| ALT + B                  | Open Spellbook                                      |
| TAB -and-hold or ALT + C | Toggle between War and Peace mode                   |
| ALT + ENTER              | Toggle between full-screen view and window view     |
| CONTROL + Q              | Repeat last typed text (speech or action)           |
| 0                        | Closes a window                                     |
| ALT + X                  | Exit game                                           |

69 9

#### Lect-click -

on item to get info

hold and drag item to move or pick up

hold and drag from self, other player, animal or monster to bring up it's status bar

#### Double-left click

- on an object to use, open or close it
- 🕈 on self to bring up Character Screen (also known as Paper doll)
- on other player, animal, or monster to:
  - attack (when your character is in war mode)
  - bring up status (when your character is in peace mode)

### To Speak

type your message and press ENTER

## Help Options & Contacting Support

- General Question about Ultima Online double click on your Character and open up the Paper Doll screen, then click on the Help button or you can search our Game Wizard which is located at support.uo.com.
- Character is physically stuck Choose the Stuck option from the menu under the Help button by left-clicking the green arrow and you will automatically be teleported to a city of your choice.
- Another player is harassing me Use the Help button and report Harassment for verbal abuses by left-clicking on the appropriate green arrow. For non-verbal abuses such as offensive names, profiles, etc. please page a GM with the OTHER category.

Right-click and hold

• to move in the direction of the mouse cursor

Double-Right click

† automatically moves the character to that location

- All other types of game-play problems Use the Help button and choose the OTHER category by clicking on the green arrow next to OTHER, which automatically pages a Game Master to come and help you.
- Technical Support This includes sound or video problems, client crashes, lag, latency or other technical issues. We will be glad to work with you to resolve these issues through e-mail or you may speak to a technical support representative directly. If you wish to visit our web page, we have compiled a list of common issues and support contact options at:

support.uo.com/tech\_0.html

### **Contact Technical Support at:**

Online Technical Help: Email your questions to: tech@owo.com
(800) 819-2091 (inside US & Canada) - 24 hours per day, 7 days per week
(804) 963-8577 (outside US & Canada) - 24 hours per day, 7 days per week

Account Support - If you cannot log into the game, if you believe your account statement is in error, or you have specific account questions we will help you through e-mail or phone.

### **Contact Account Support at:**

Online Account Support Help: **uo.com/account.html** (888) 842-6388 (inside the continental US) - 24 hours per day, 7 days per week (512) 434-4358 ask to be transferred to Account Support (outside the continental US) - 24 hours per day, 7 days per week

Visit the *Playguide* section of our Web site (**guide.uo.com**) for in-depth knowledge of the world of Britannia™. **© 11** •

Please retain this information.
You will need this code to activate your account online.
This also activates your free month of service.

## LQHF-HBEW-TGBB-PS

To register visit: www.ultima-registration.com

©2001 Electronic Arts Inc. Electronic Arts, the EA logo, Ultima, the UO logo, and Ultima Online Renaissance are trademarks or registered trademarks of Electronic Arts Inc. in the U.S. and/or other countries. All rights reserved.